## (3)検索結果(工事・文字検索)

工事・文字検索の検索結果画面について説明します。

## ①「工事一覧(文字検索)」画面

画面の各項目の説明については、次頁を参照してください。

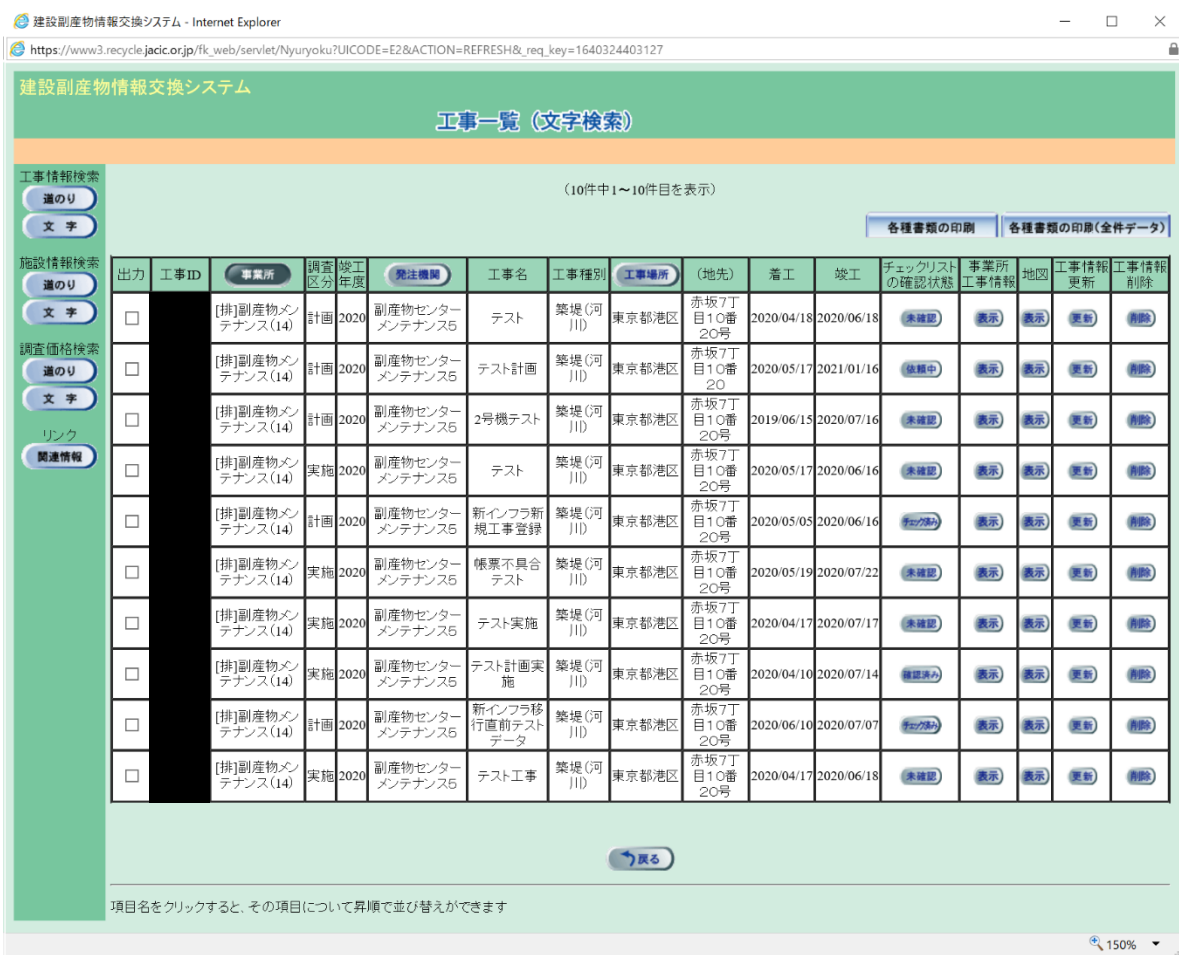

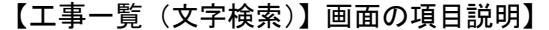

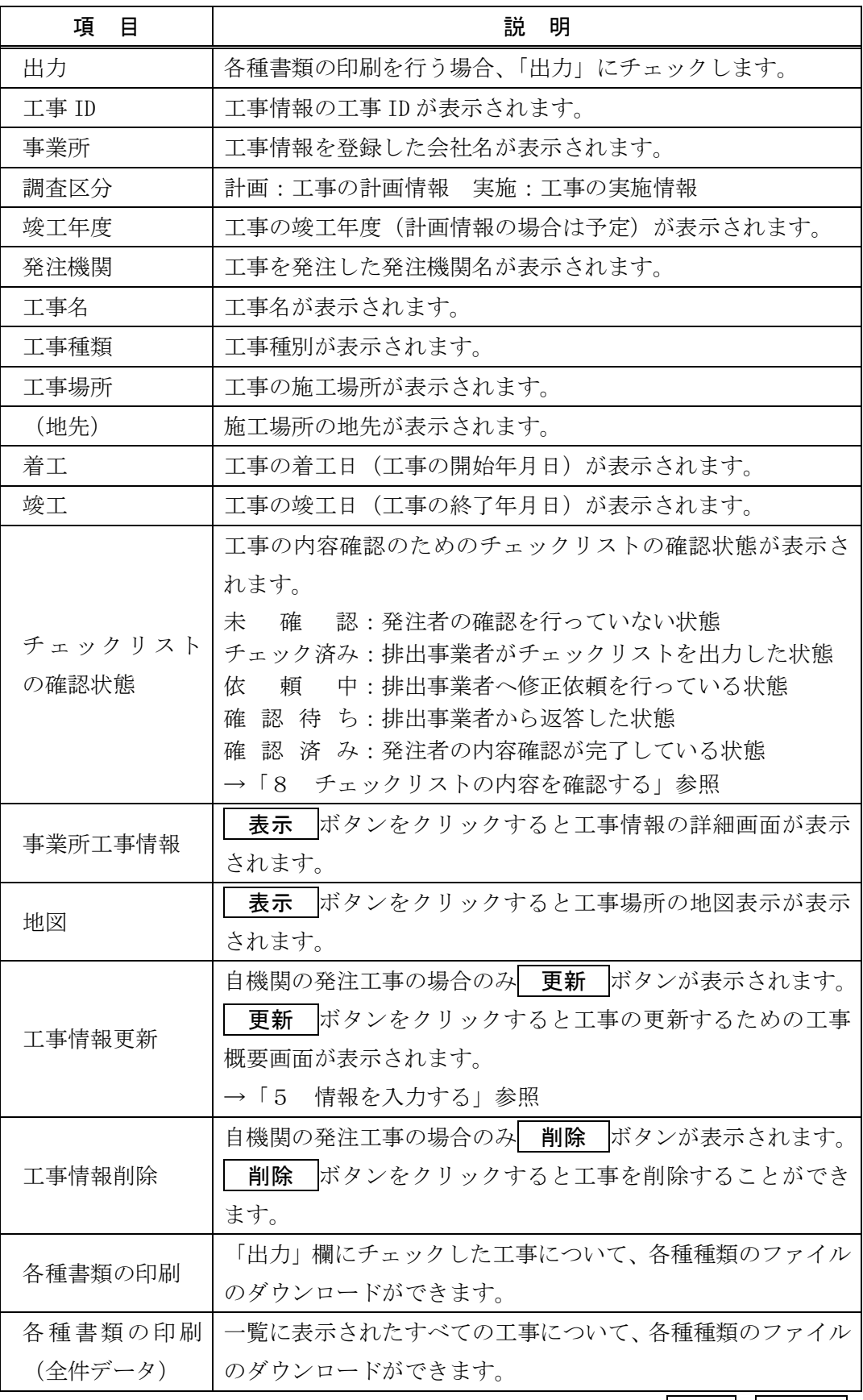

※ 工事一覧は、事業所の名称順に表示されます。画面の項目のうち、事業所・発注機関・ 工事場所ボタンをクリックするとその項目で並べ替えを行います。

## ②「排出事業所・工事基礎情報」画面

「工事一覧(文字検索)」画面内の「事業所工事情報」欄にある 表示 ボタンをクリ ックすることにより、下記の「排出事業所・工事基礎情報」画面が表示されます。

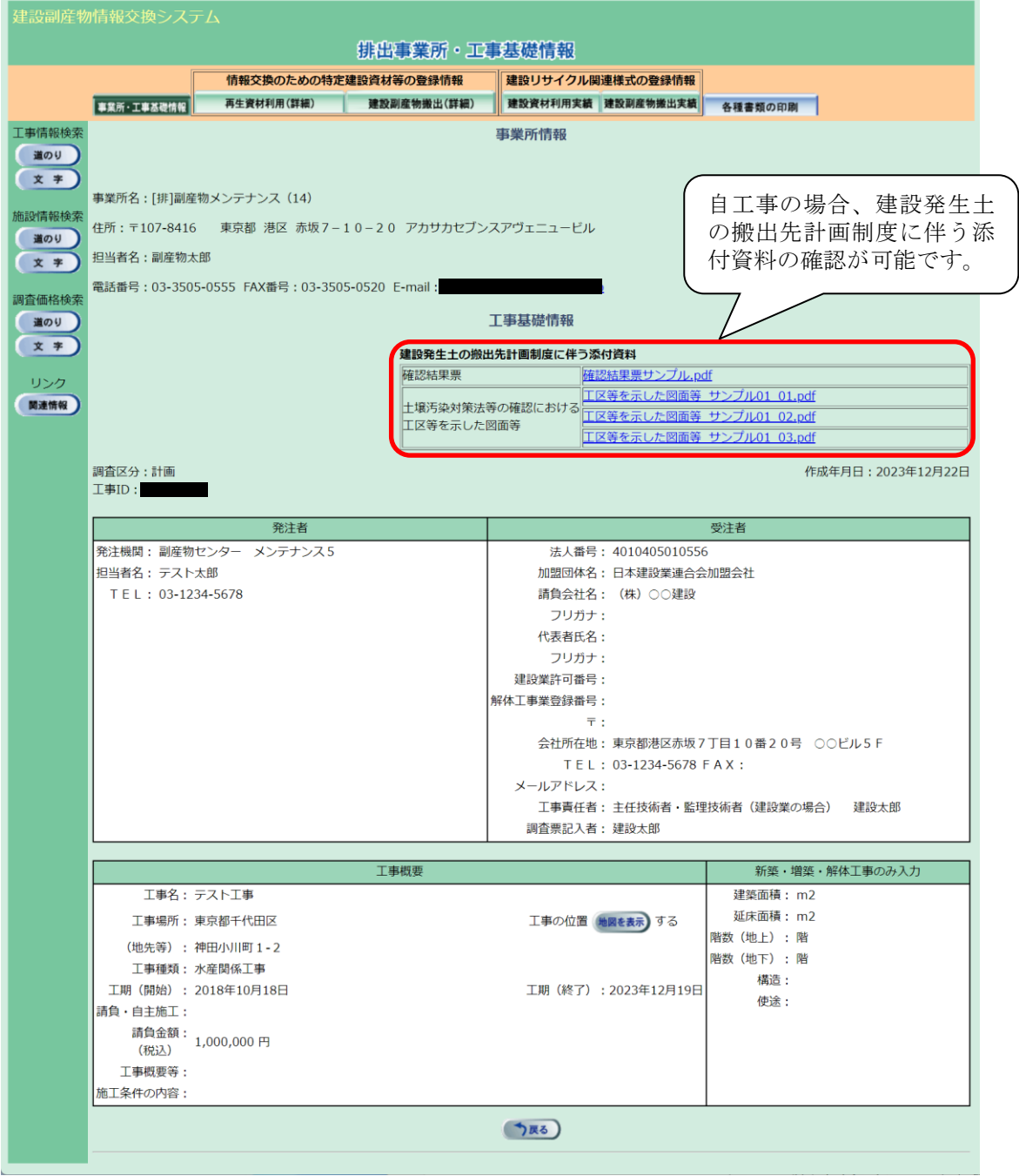

また、情報交換のための特定建設資材等の登録情報の 再生資材利用(詳細) ボ タン、亜設副産物搬出(詳細) ボタン、建設リサイクル関連様式の登録情報の 設資材利用実績 ボタン、 建設副産物搬出実績 ボタンをクリックすることにより、 各情報を閲覧するための画面が表示されます。

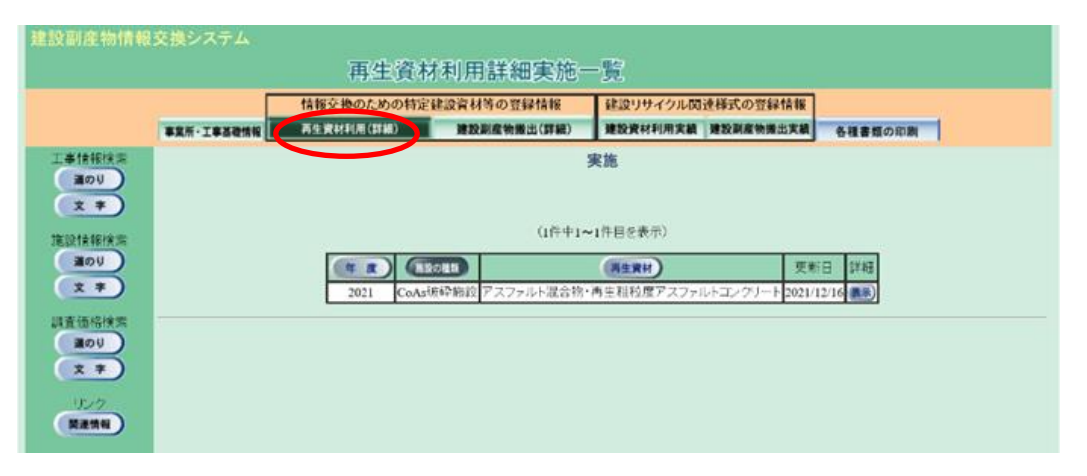

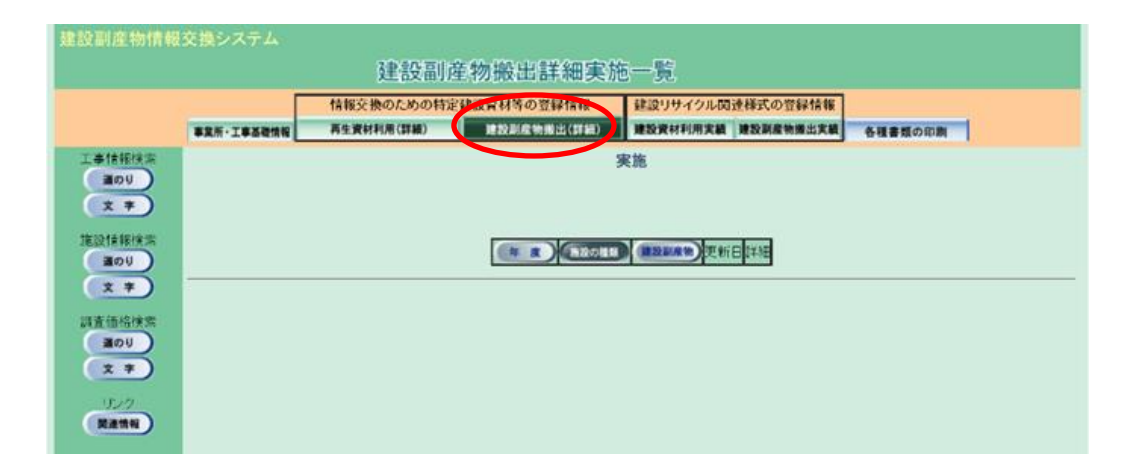

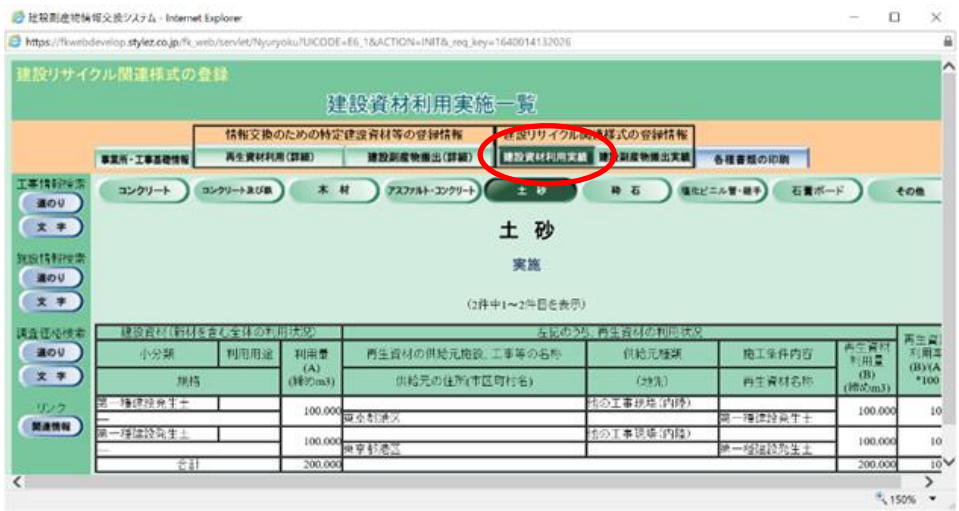

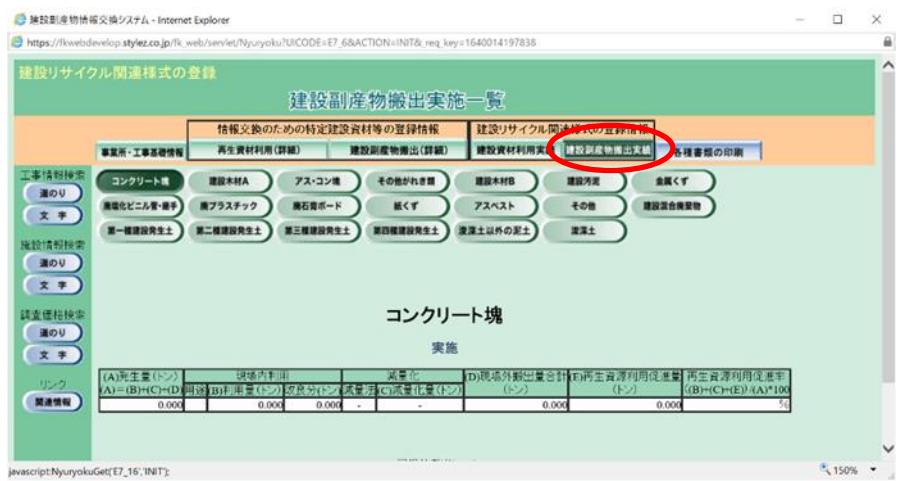

## ③「地図画面(工事表示)」画面

「工事一覧 (文字検索)」画面内の「地図」欄にある 表示 ボタンをクリックするこ とにより、下記の「地図画面(工事表示)」画面が表示されます。

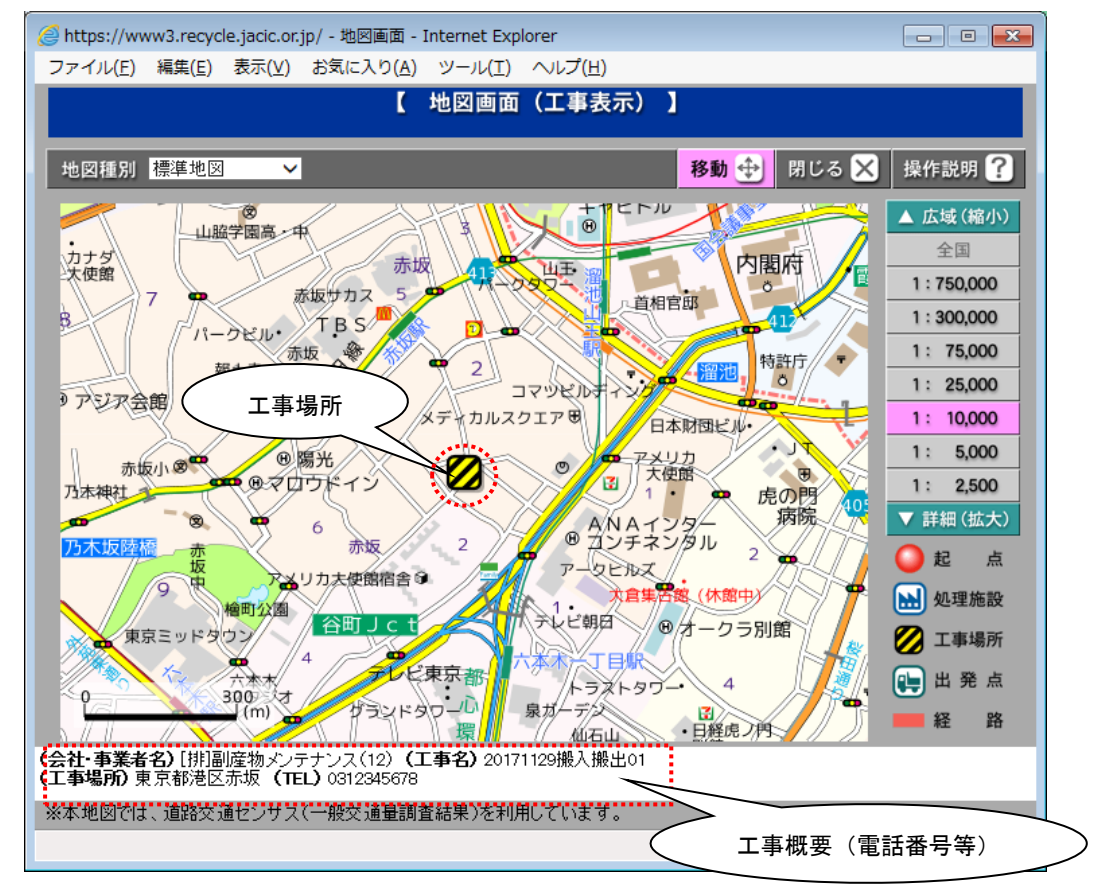

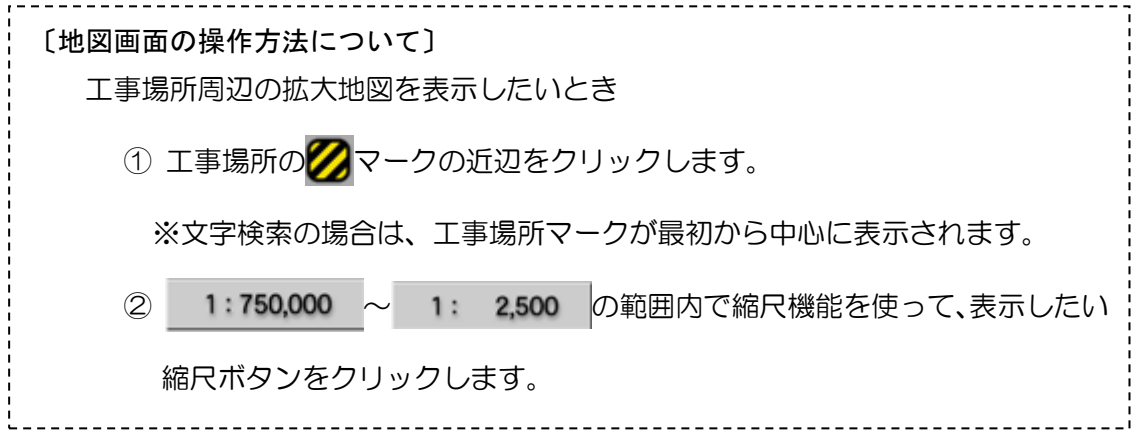

④ 各種書類の印刷

「工事一覧(文字検索)」画面の 各種書類の印刷 ボタン、もしくは 各種書類 の印刷(全件データ) ボタンをクリックすることにより、以下に示す各種書類のフ ァイルを出力することができます。

| 各種書類の印刷 ボタンは「出力」欄にチェックした工事を個別に、| 各種書類 の印刷(全件データ) は一覧に表示されたすべての工事を対象として各種書類が出 力されます(全件データでは「チェックリスト」のみ出力できます。)。

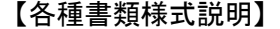

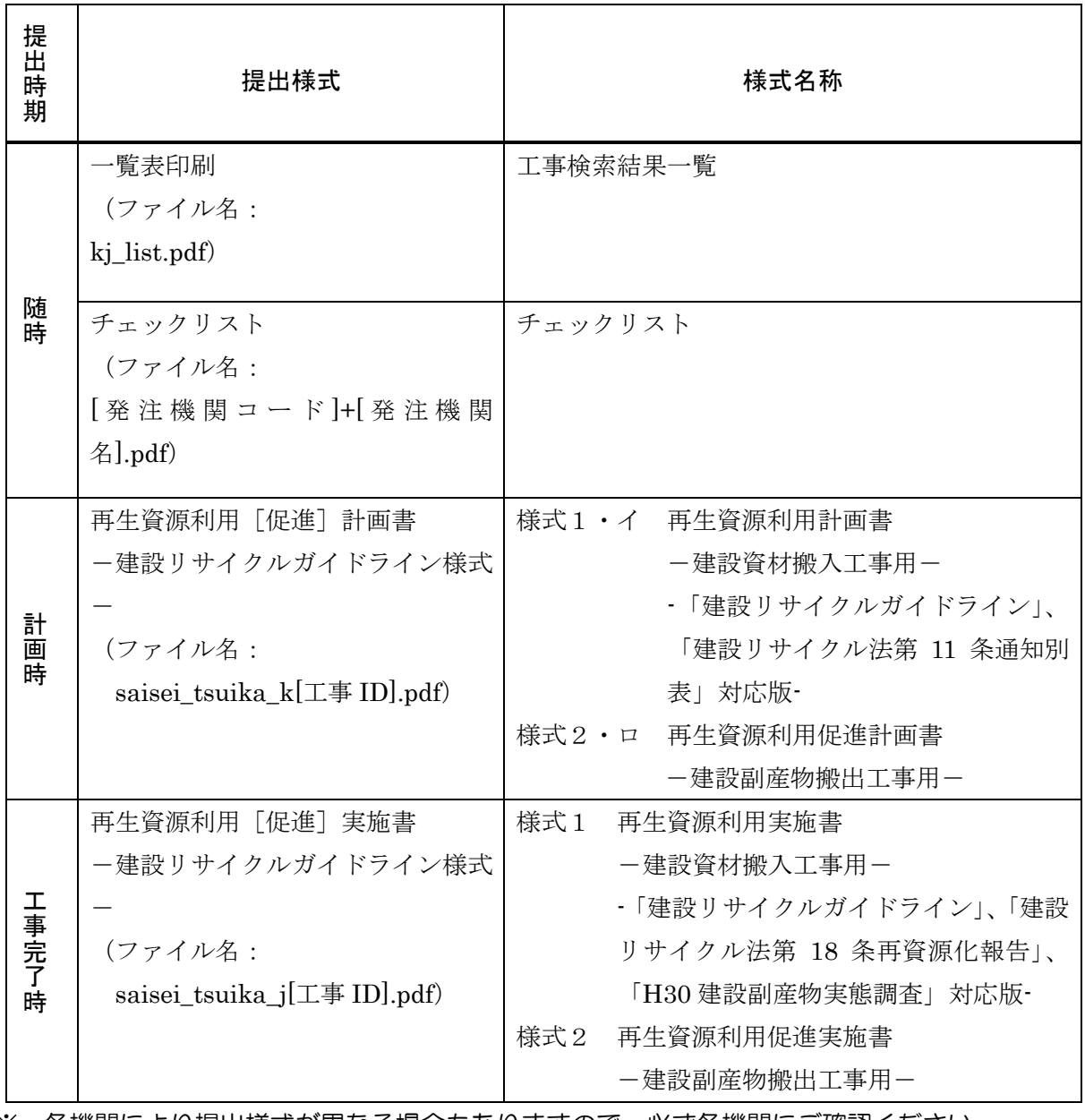

※ 各機関により提出様式が異なる場合もありますので、必ず各機関にご確認ください。